# **Telegram Messaging Application with Camera Mouse**

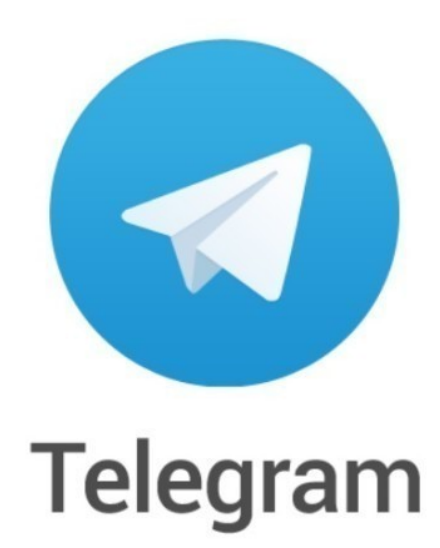

Emily Fabius Boston College All rights reserved © Copyright 2018 Boston College

# Telegram Messaging Application with Camera Mouse

## **INTRODUCTION AND WELCOME:**

Welcome to the Telegram manual for Camera Mouse users!

The goal of using the Telegram messaging application is to allow people with physical disabilities to be able to communicate smoothly using Camera Mouse.

Telegram is a safe and secure messaging application that works well alongside Camera Mouse and the Free Virtual Keyboard. It uses the Cloud which enables users to access all of their messages from multiple devices. Best of all, Telegram is fast and free!

#### **TELEGRAM WARNINGS:**

Telegram only allows you to message other people with the Telegram application. The simplest way to download this application is by first downloading the application on your phone. This permits you to easily make an account and invite people to join from choosing people from your contacts.

After making the account on your phone first, when you download the application on your computer (instructions for downloading Telegram on your computer are in this manual) you are able to enter your phone number and then it will connect to the same application on your phone. A great feature about the computer application is its ability to be used anywhere with wifi at any time. Your phone does not have to be on or on the application for it to work.

#### **INTRODUCTORY VIDEO:**

See<https://www.youtube.com/watch?v=tGVKx8WR-7w> for an introductory video on using Telegram. It is a good way to become familiar with the app. I suggest watching it on a 0.5 speed (by going to the settings icon or the gear-shaped icon on the bottom right of the video) or by watching it a few times to get the hang of it.

### **HARDWARE AND SOFTWARE REQUIREMENTS:**

The following website lists all of the hardware and software requirements for Camera Mouse on page 2. <http://www.cameramouse.org/downloads/CameraMouse2018Manual.pdf>

There are no additional requirements for Telegram or Free Virtual Keyboard.

# **DOWNLOADING TELEGRAM:**

To download the messaging app go to https://telegram.org/

## When you open the link the homescreen will look like this:

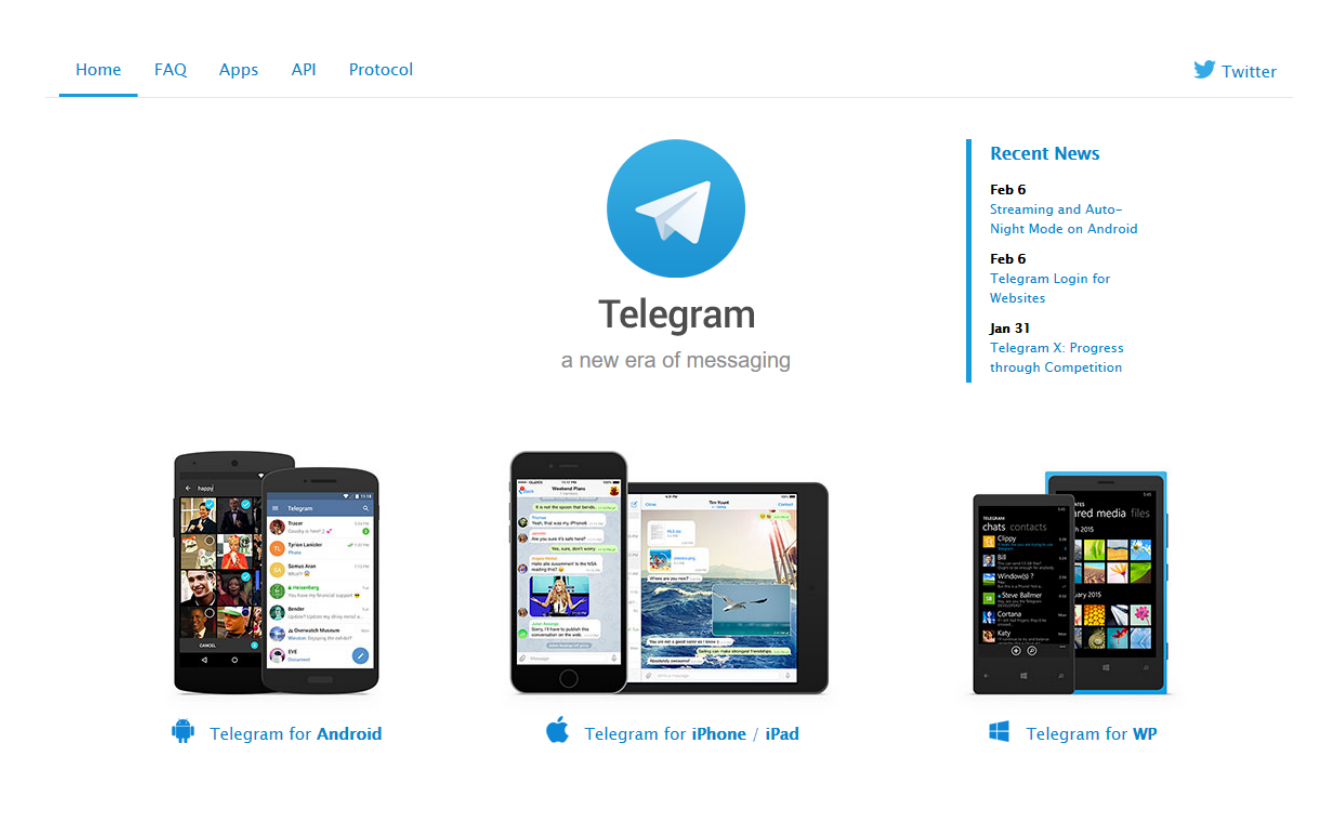

# **Step 1:** Scroll down to the bottom of the home screen and click on the hyperlink that says "PC/Mac/Linux" under Desktop Apps

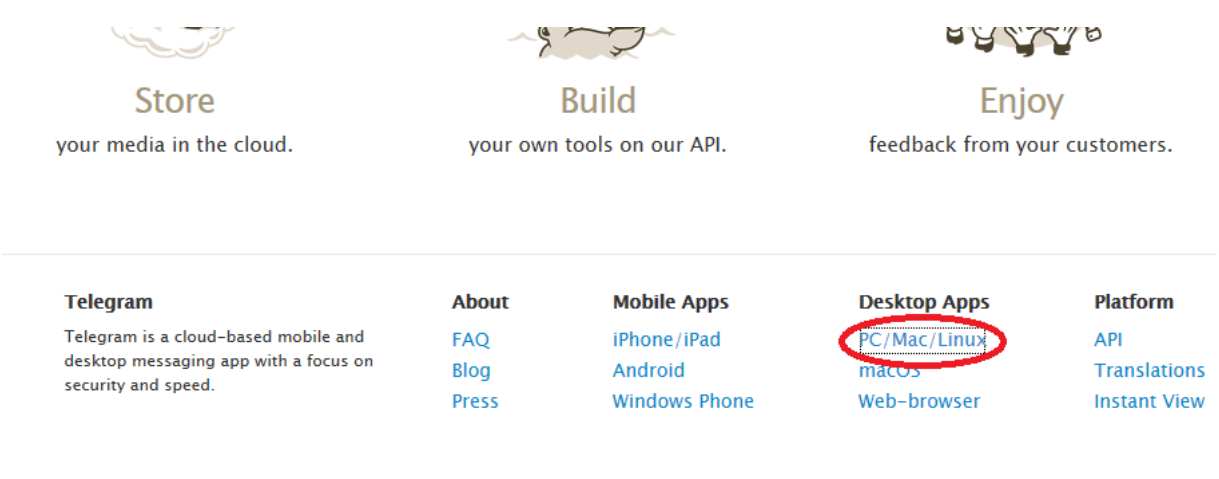

**Step 2:** Click the Get Telegram for Windows button seen below

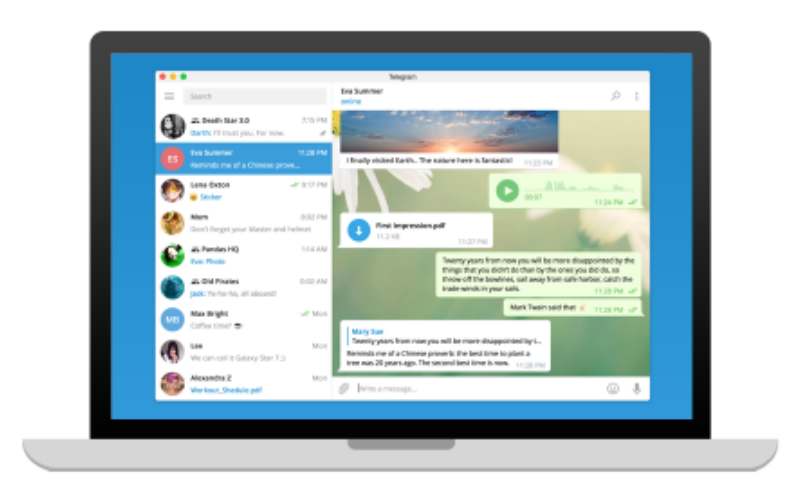

# **Telegram Desktop**

Fast and secure desktop app, perfectly synced with your mobile phone.

**Get Telegram for Windows** 

Portable version for **Windows** 

**Step 3:** Choose the language that you would like the application to be in

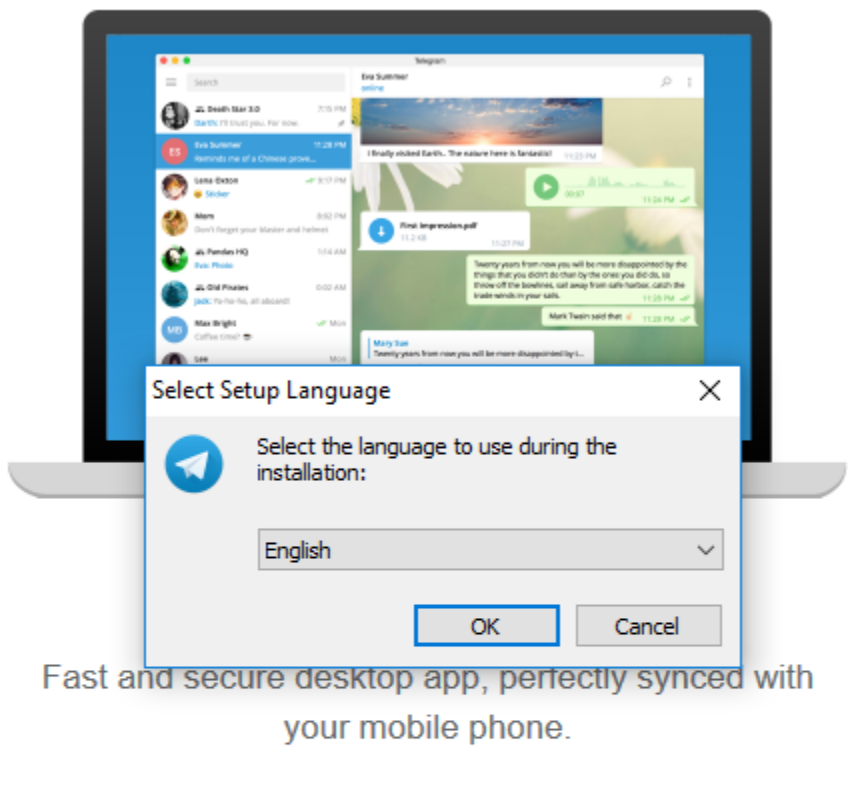

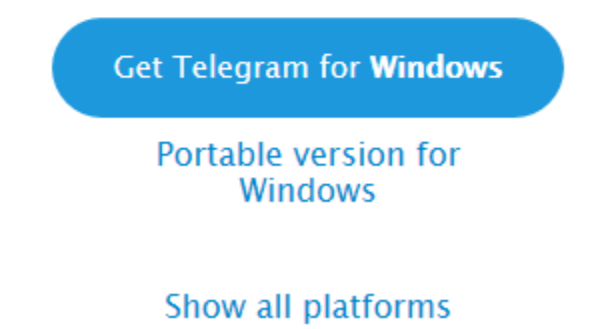

**Step 4:** Allow the Telegram Desktop to show up in your applications folder

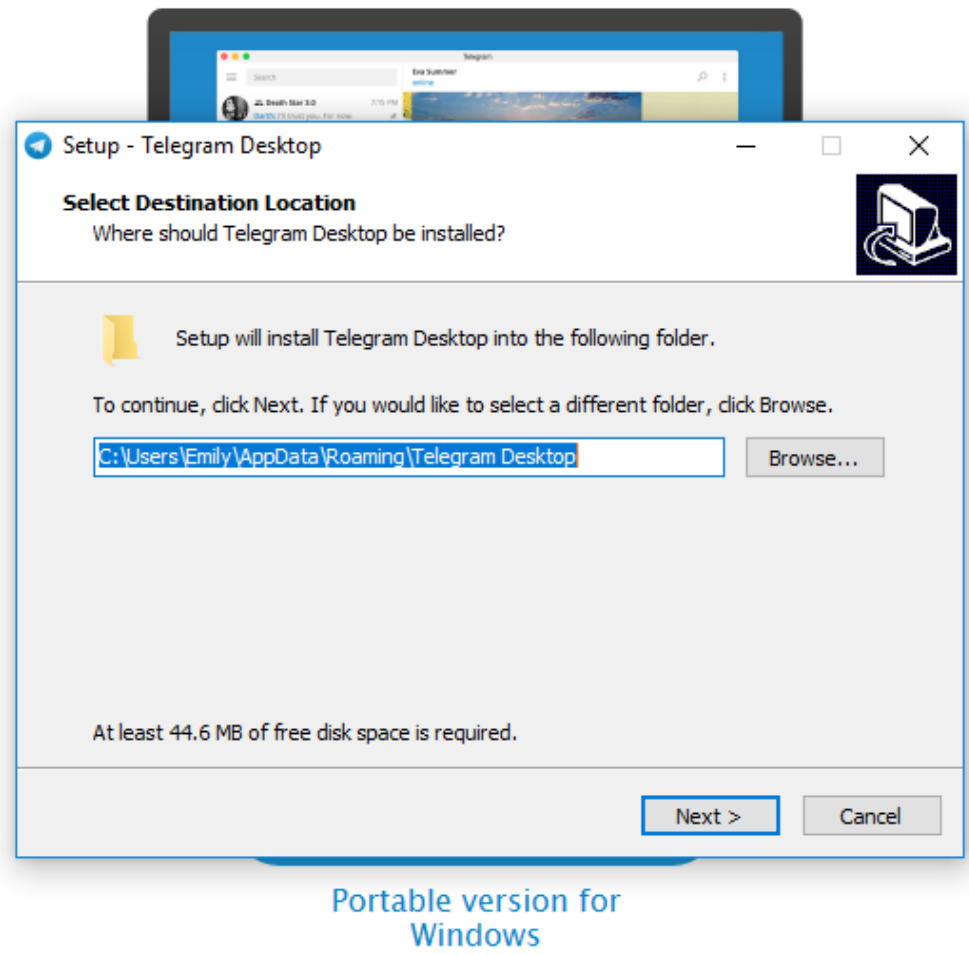

**Step 5:** Allow the program to make a shortcut in the menu

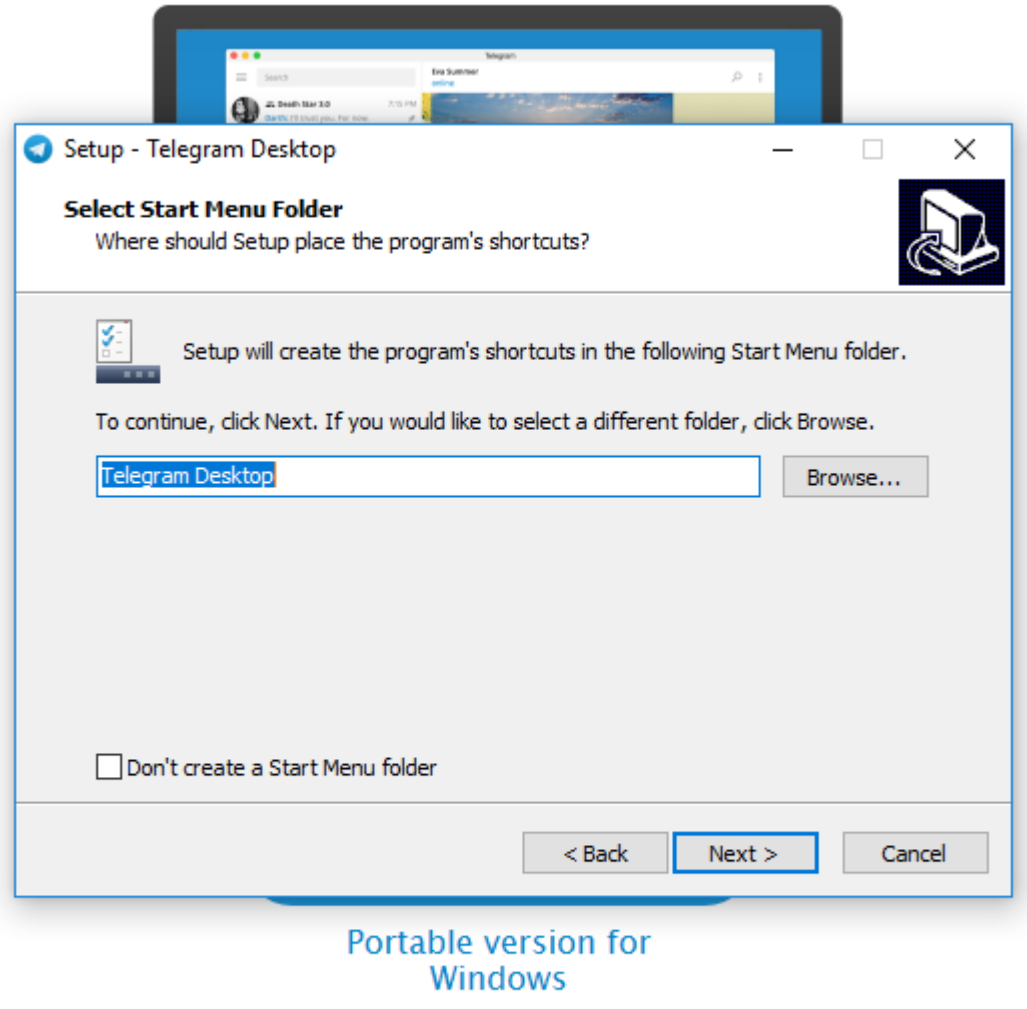

**Step 6:** Having a desktop shortcut is very handy so make sure you check the box shown below.

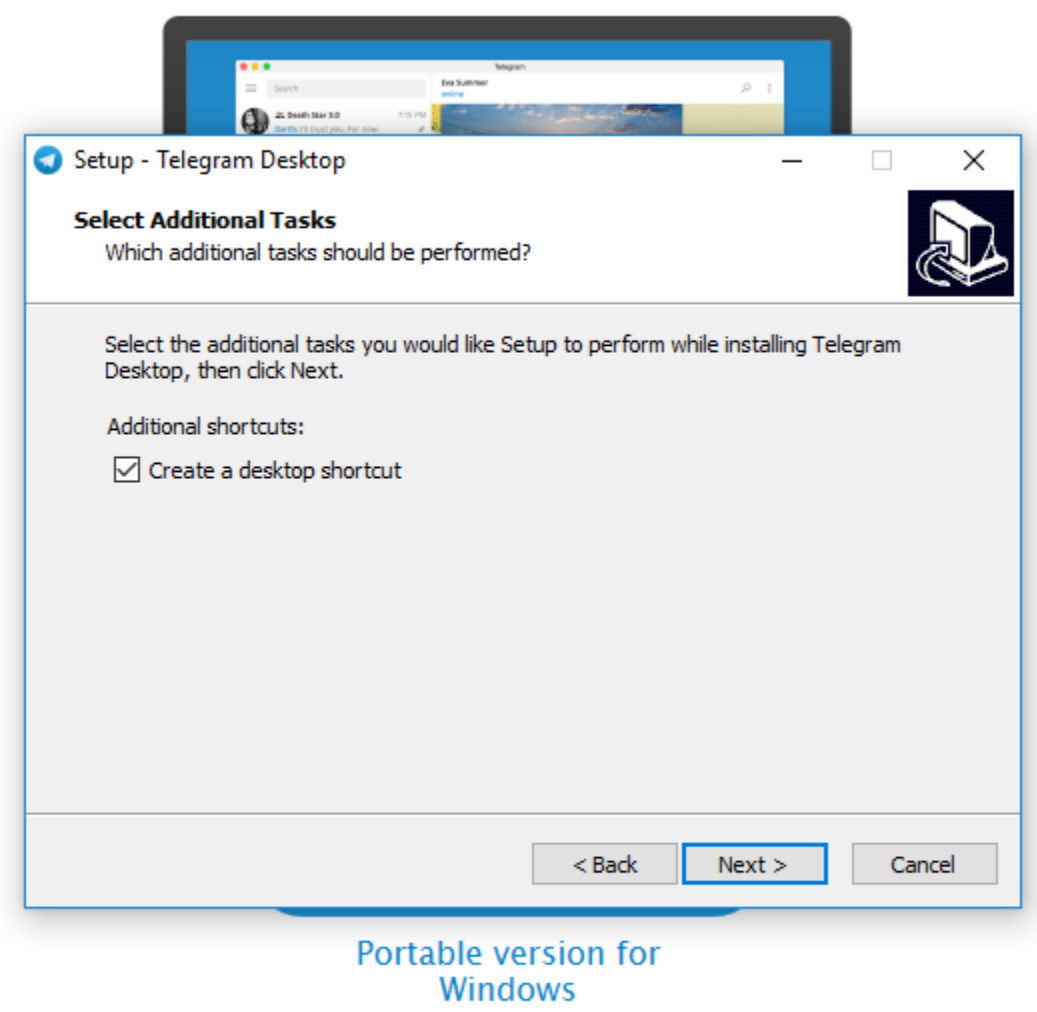

**Step 7:** Click install to allow the process to continue

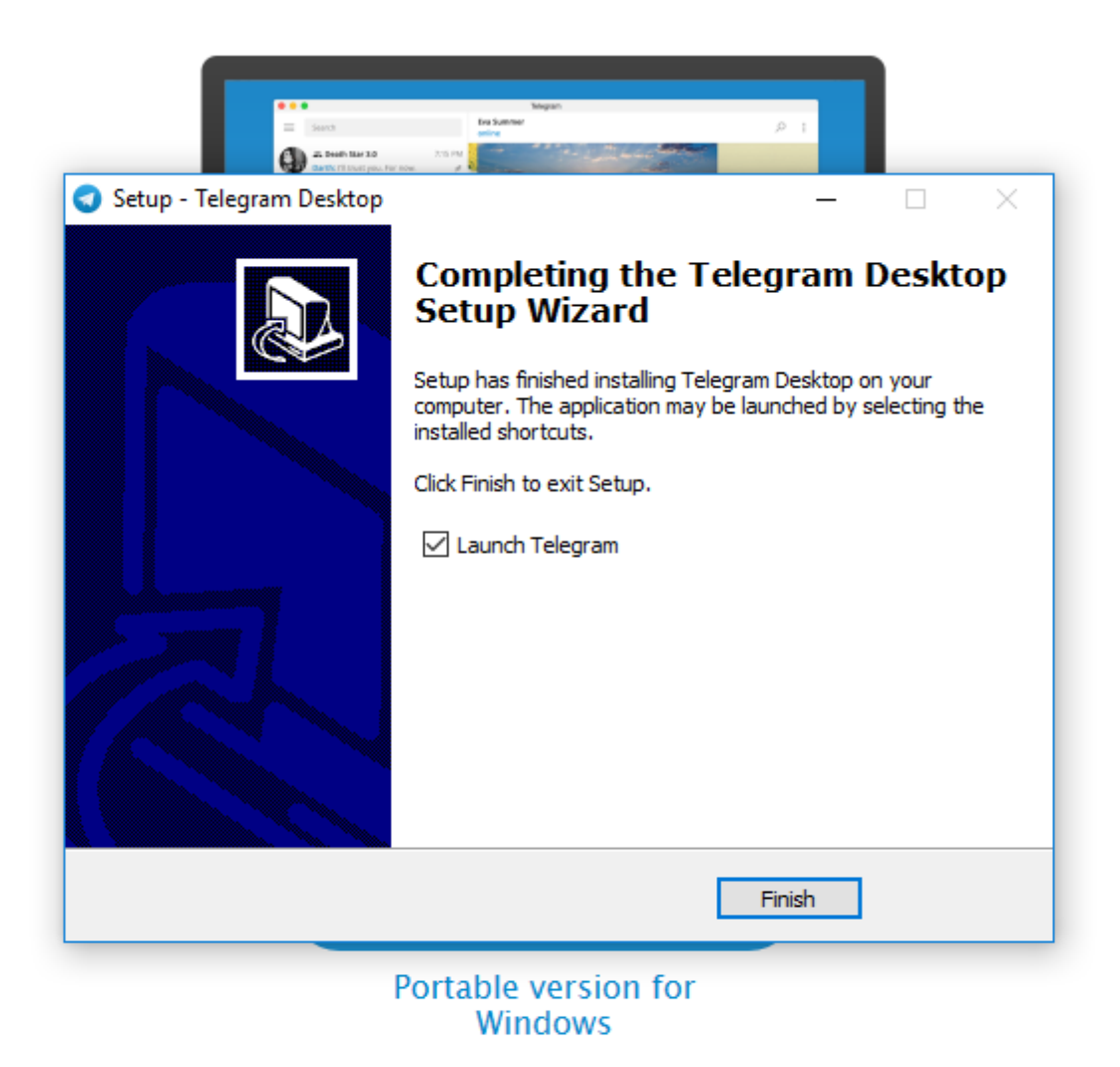

**Step 8:** This message will appear on the desktop. Click Finish to allow the application to launch

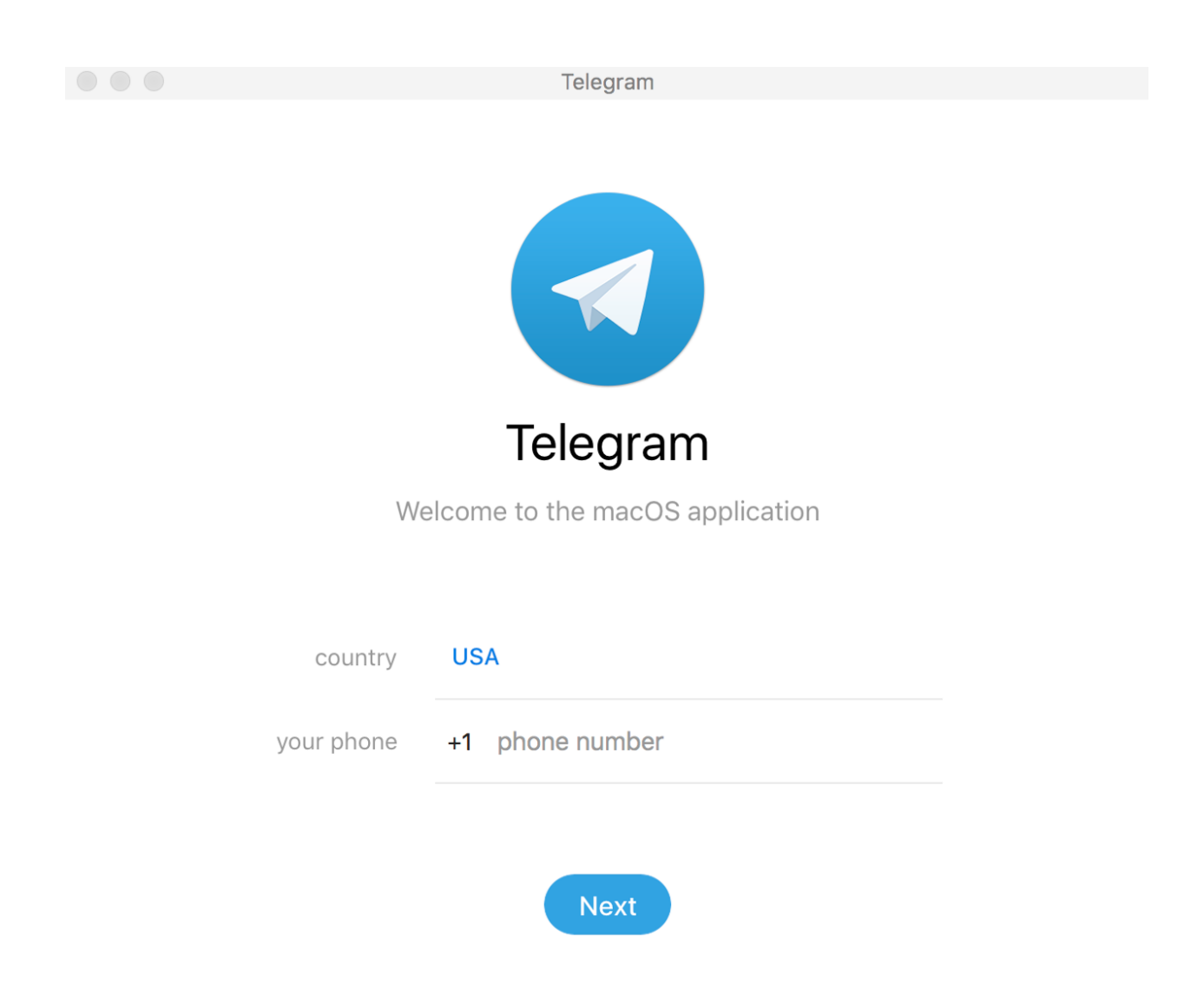

**Step 9:** The app will prompt you to enter your phone number.

**Step 10:** After this you will be sent a code from Telegram that you will need to enter where it asks for the code. The app will then open to a messages screen where you can access your contacts to begin messaging other people with the Telegram app

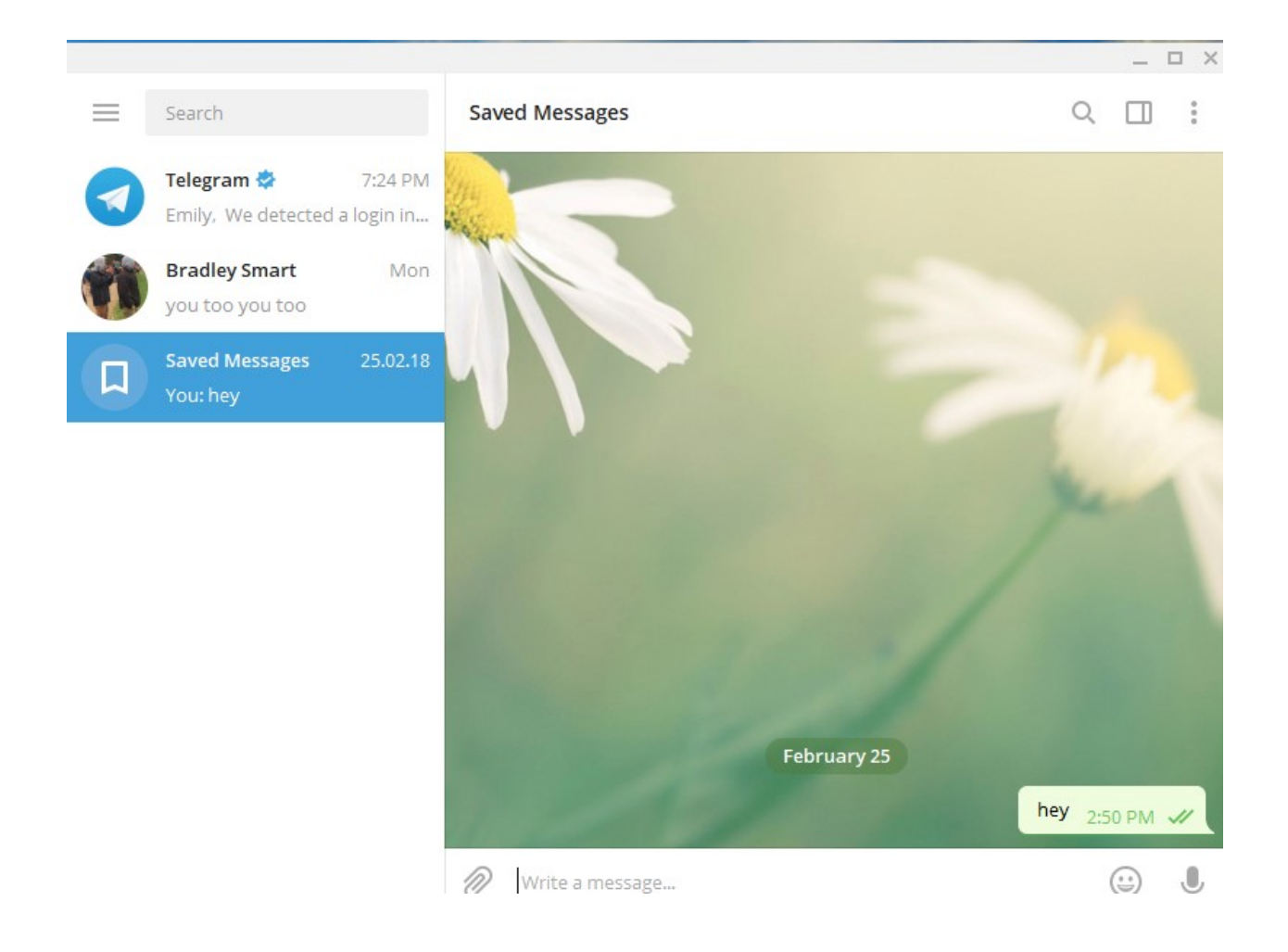

### **DOWNLOADING FREE VIRTUAL KEYBOARD:**

To download the keyboard app go to<http://freevirtualkeyboard.com/>

 $\leftarrow$   $\rightarrow$  C  $\right)$  Treevirtualkeyboard.com ☆ : **Free Virtual Keyboard** Download Free Virtual Keyboard (www.FreeVirtualKeyboard...  $\Box$  $\times$ Portable EXE (263 KB) F1  $F2$  $F3$   $F4$  $F5$ F<sub>6</sub>  $F7$ F8 F9 F10 F11 F12 Del Esc Portable ZIP (236 KB)  $\circledcirc$  $\mathbf{1}$  $\overline{\mathbf{c}}$ 3  $\overline{\mathbf{4}}$ 5  $\bf 6$  $\bf 7$ 8 9  $\pmb{\mathsf{o}}$ à.  $\equiv$ **Installation Package EXE (846 KB)**  $f$ Tab  $\mathbf{w}$  $\mathbf{r}$  $\mathbf{t}$  $\mathbf{y}$  $\mathbf{u}$  $\mathbf{i}$  $\bullet$  $\mathsf{p}$  $\mathbf{I}$  $1<sup>1</sup>$  $\mathbf{q}$  $\epsilon$ **Installation Package ZIP (758 KB)**  $\mathbf{s}$  $\mathbf d$  $\ddot{\mathbf{f}}$ h j  $\pmb{\mathsf{k}}$  $\mathbf{I}$  $\cdot$ Enter Caps  $\overline{a}$ g G+ Shift  $\lambda$  $\mathbf{z}$  $\mathbf{x}$  $\epsilon$  $\mathbf{v}$  $\mathbf b$ n  $\mathbf{m}$ l,  $\prime$ Shift Version: 4.1  $\bullet$ Ctrl Release: January 23, 2018 Ctrl | Win | Alt AltGr ¥ System Requirements: Microsoft Windows ® 2000/XP/Vista/7/8/8.1/10 A free, lightweight, multilingual and finger friendly virtual  $\frac{\mathbf{p}}{n}$ <br>in Virtual Keyboard (English) on-screen keyboard Virtuelle Tastatur (Deutsch) Free Virtual Keyboard works on any Windows based UMPC with a passive touchscreen (Ultra-mobile PC, Tablet PC and Panel PC). If you spend a lot of time responding to e-mail or jotting down notes on your mobile computer Teclado Virtual (Español)<br>Tastiera Virtuale (Italiano) Clavier Virtuel (Française)<br>Teclado Virtual (Português) and find your hardware keyboard awkward or too small, a screen software keyboard may be just the improvement you've been seeking. This handy Virtueel Toetsenbord (Nederlandse) Ŧ keyboard has keys large enough to be typed with the fingertips. Виртуальная клавиатура (Русский) Also Free Virtual Keyboard allows people with mobility impairments to type Sponsor data by using a pointing device. Change size, color and transparency of keyboard on the computer screen You can change size, color and transparency of keyboard with one click at any time. In full-screen mode virtual keyboard automatically resizes to fit the width of the screen when invoked. This means it works in both landscape and portrait orientation, something other keyboard **Hot Virtual Keyboard** does not do. Hot Virtual Keyboard packs a number of advanced features to make on-screen typing faster, easier and more accurate. Fully customizable look and behavior. **Auto-repeat function** Download Free Trial. The autorepeat function (any key held down to repeat same character continuously) is automatic. All relevant keys would auto-repeat when pressed continuously. Free Virtual Keyboard Online Help Run it from vour nortable USB flash drive telegram opening .... jpg ^ Show all  $\times$ 

When you open the link the homescreen will look like this:

**Step 1:** On the right hand side, there are links to the same home screen in various language (highlighted by the blue square above).

**Step 2:** On the top right of the screen there are links to downloading the keyboard (as indicated by the blue highlighted square below). Click the first link titled "Portable EXE (263 KB)" and then open the downloaded file.

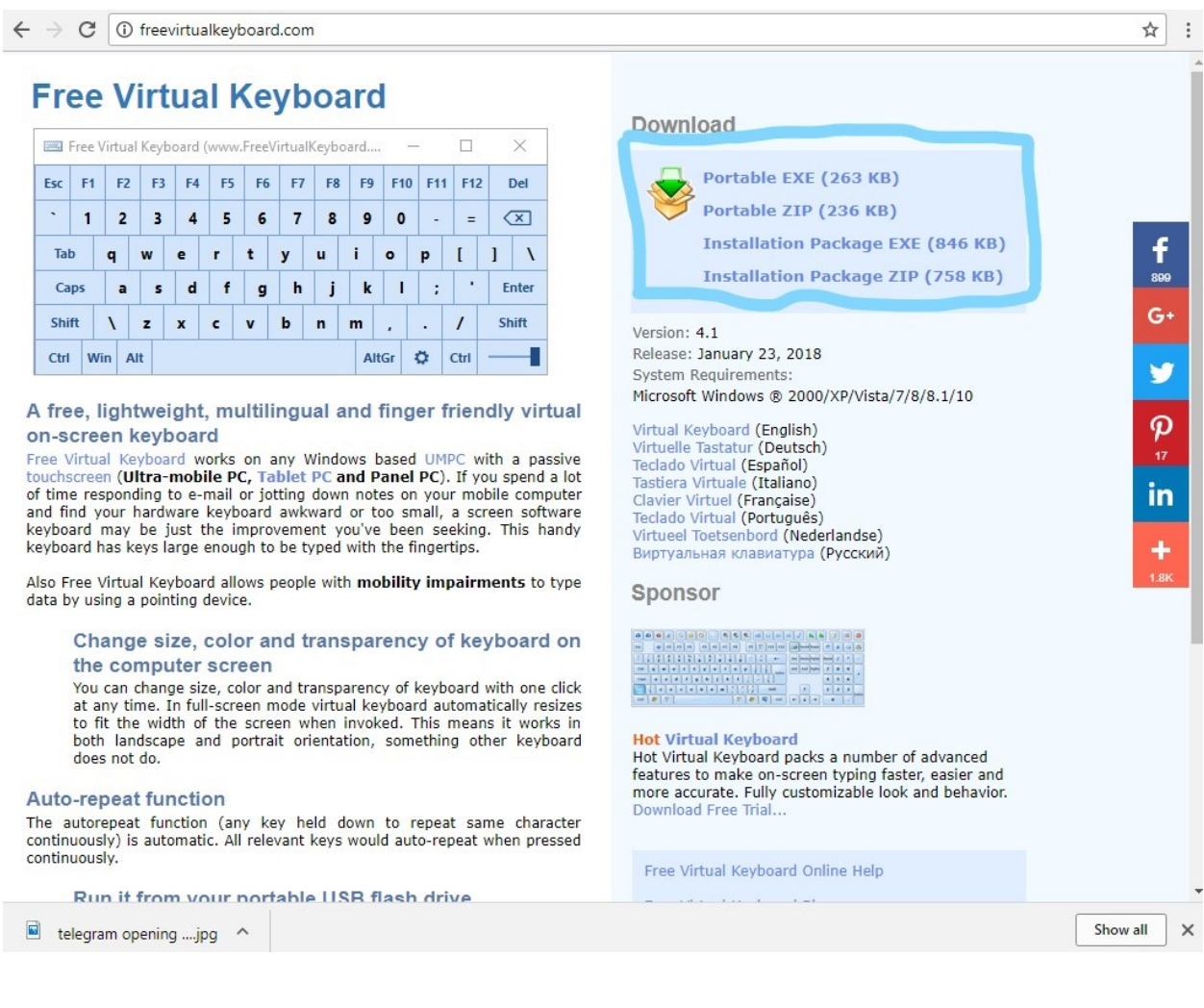

**Step 3:** The keyboard will then open in a small screen. To alter the settings on the keyboard go to the settings icon, or the icon that looks like a gear (highlighted in a red square below).

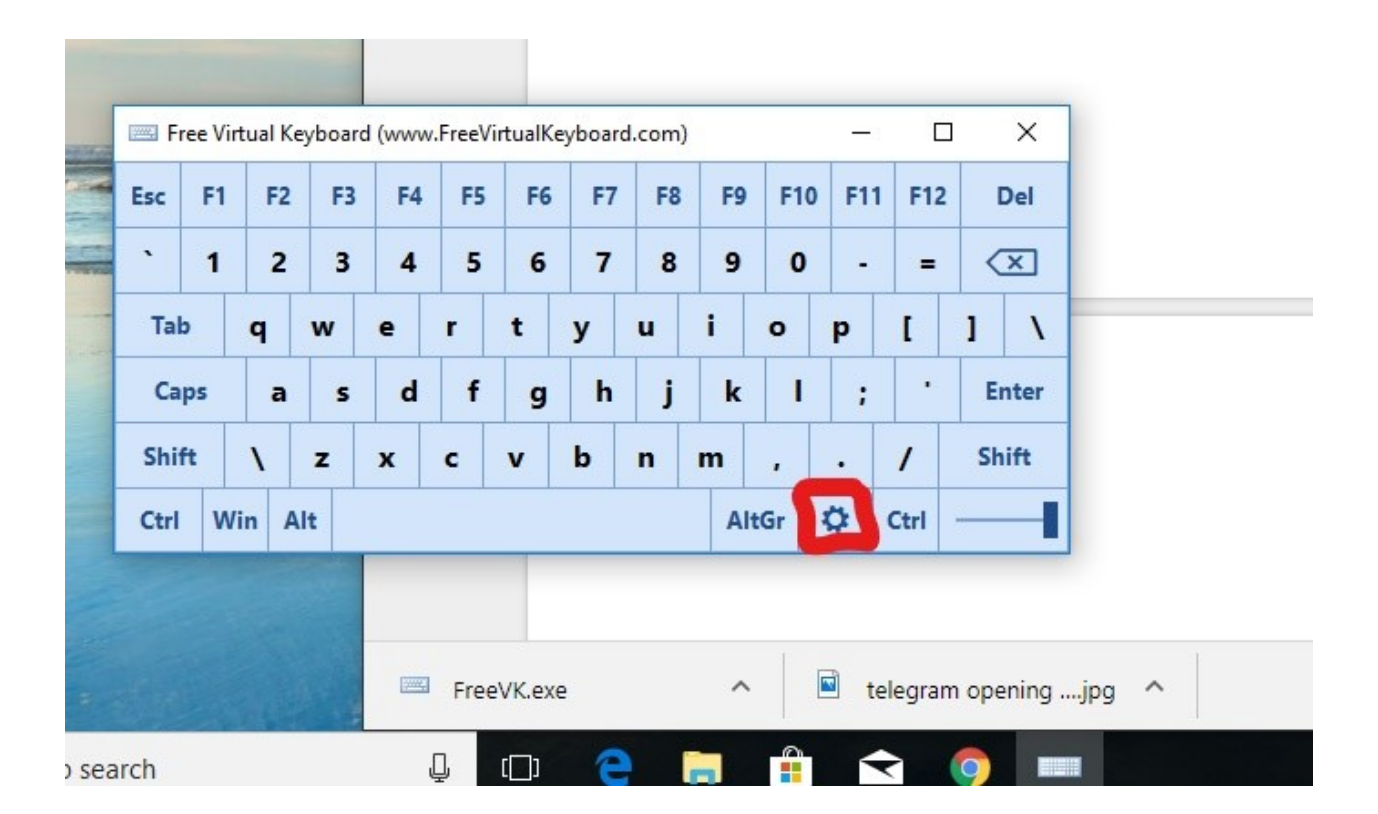

The settings will look like this:

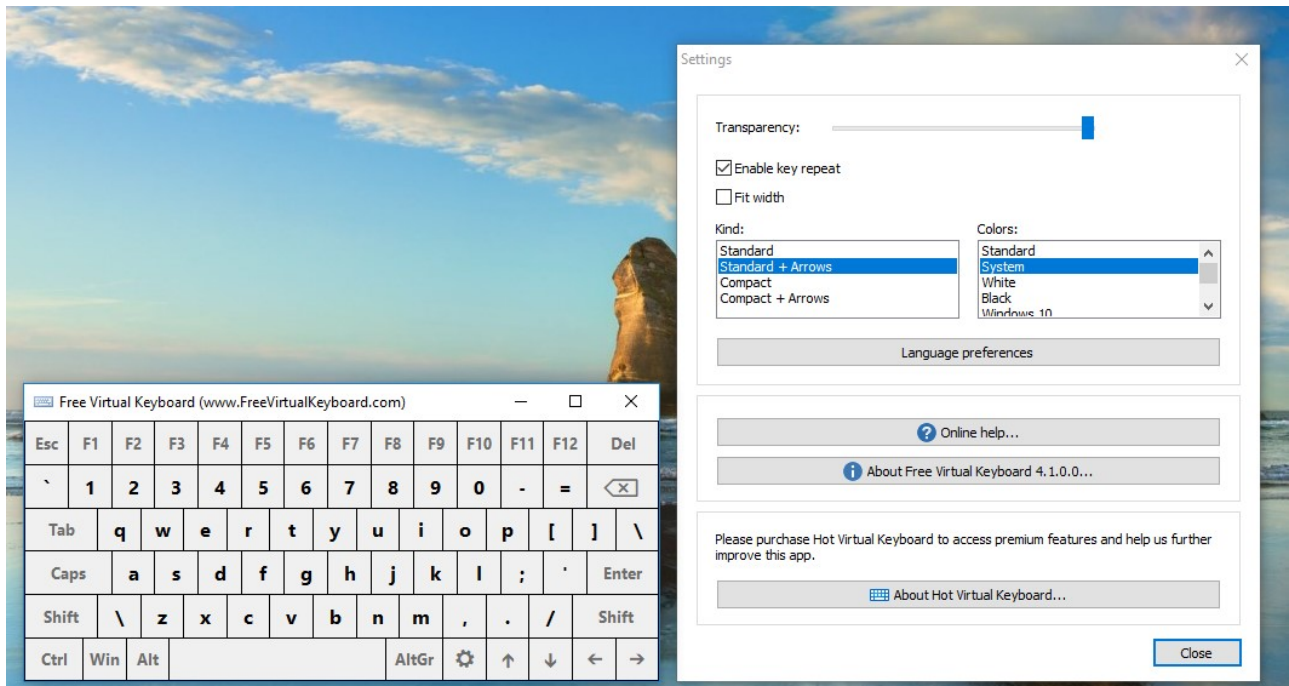

**Step 5:** I suggest clicking the "Fit width" box, choosing the "Standard + Arrows" kind of keyboard, with either "System" or "Office Silver" colors just as I did below:

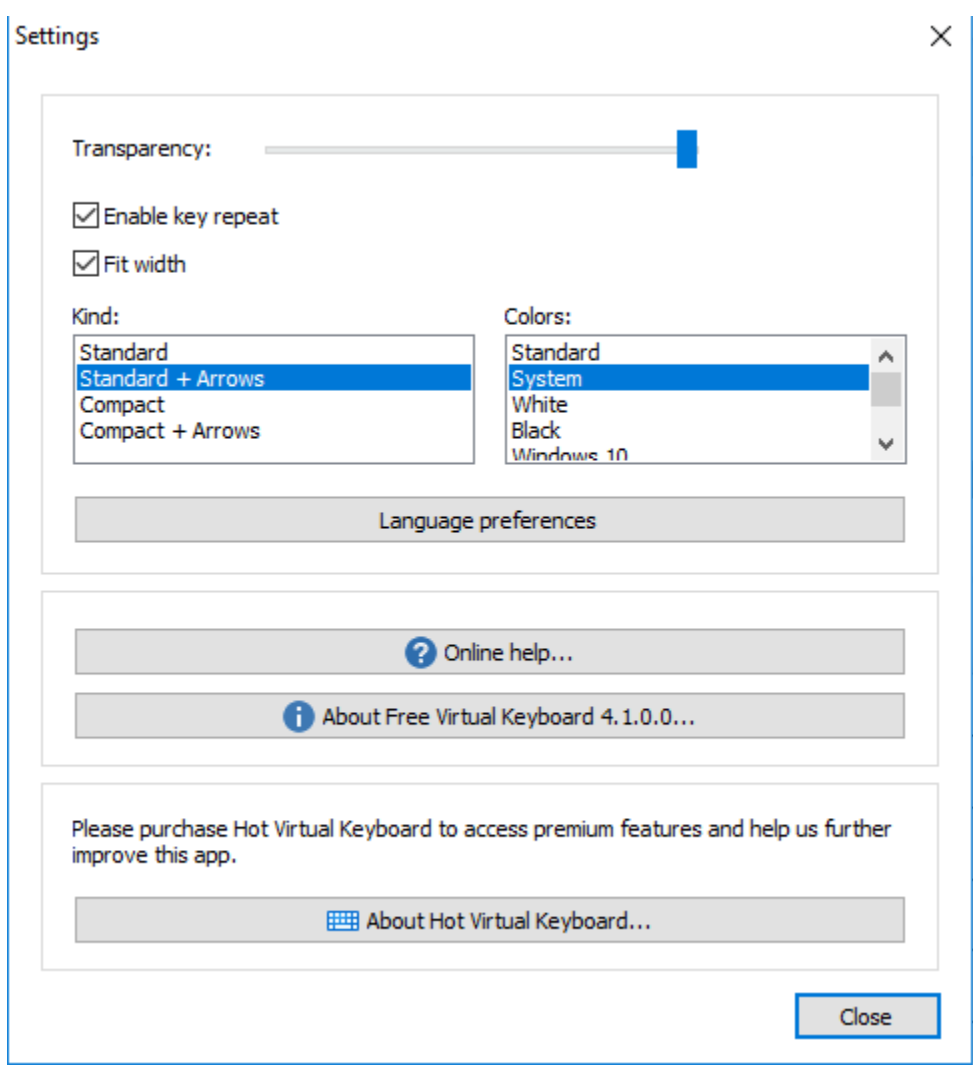

This will allow for the keyboard to be at the full width of the screen with distinct lines between each letter and symbol.

**TIPS FOR MAKING THE KEYBOARD EASIER TO USE:** I suggest clicking and dragging on the download to drop it onto your desktop to provide a more convenient means of opening the app.

# **USING CAMERA MOUSE, TELEGRAM, AND VIRTUAL KEYBOARD:**

**Step 1:** In Telegram, go to the lined button on the top left of the screen and click on the "Settings" tab. Make sure that the desktop notifications are on.

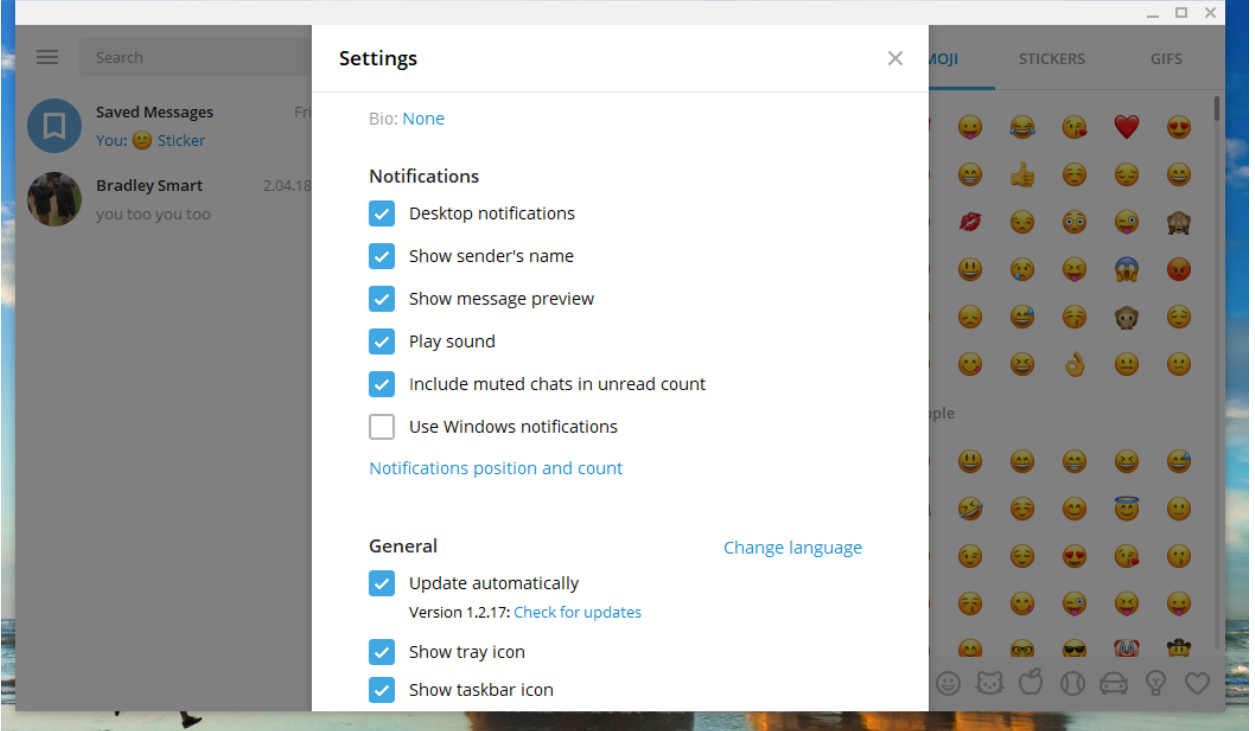

**Step 2:** Click on the "Notifications position and count." Click the numbers of notifications that you want to appear on your screen, I prefer 2 notifications to limit the amount of space it takes up. You can also click one the four corners of the computer that you want the notifications to appear in. I prefer the top right corner. I would say to stay away from the notifications on the bottom as those may cover the keyboard.

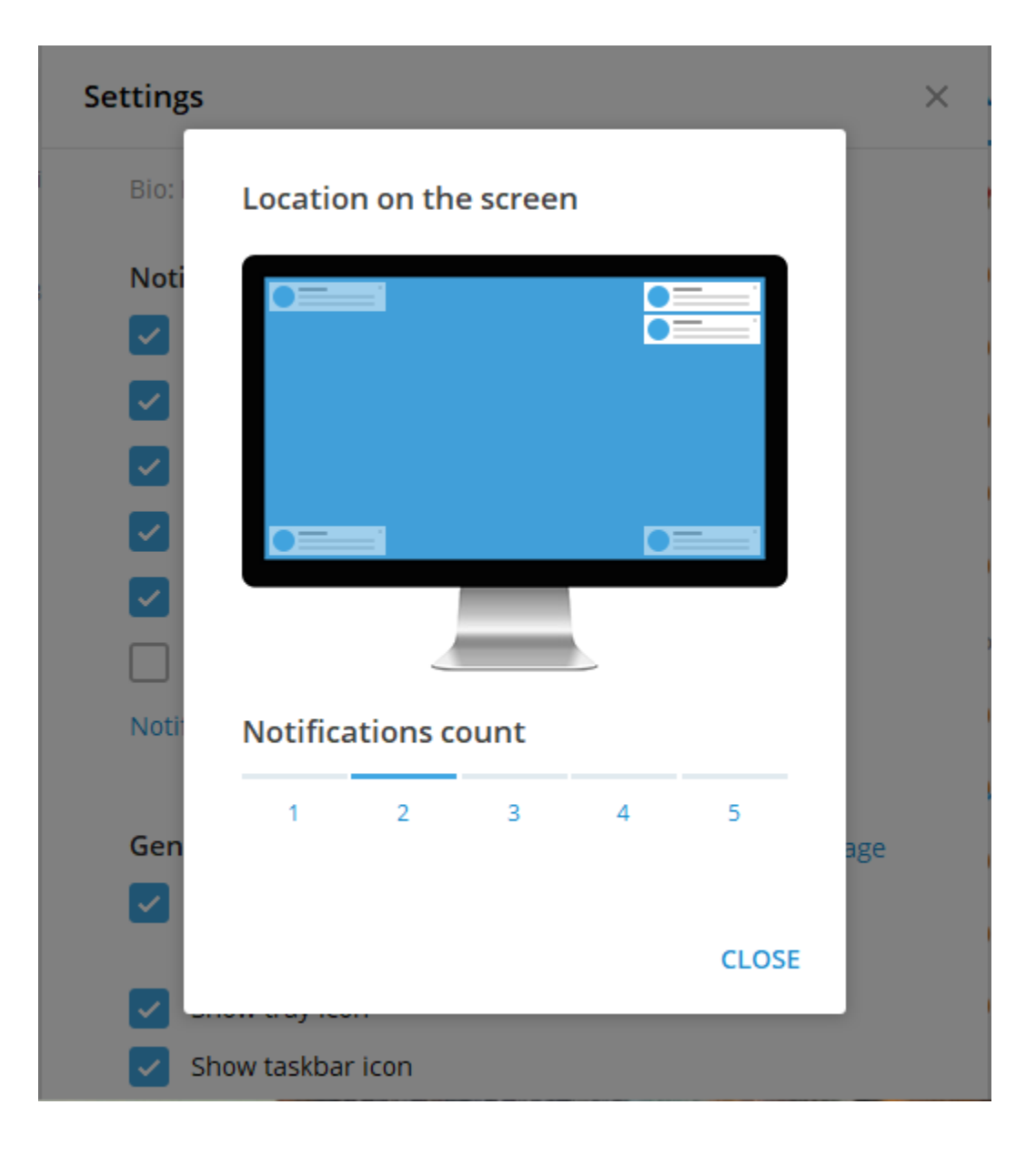

Step 3: For personal touches, you can alter the background of your chats

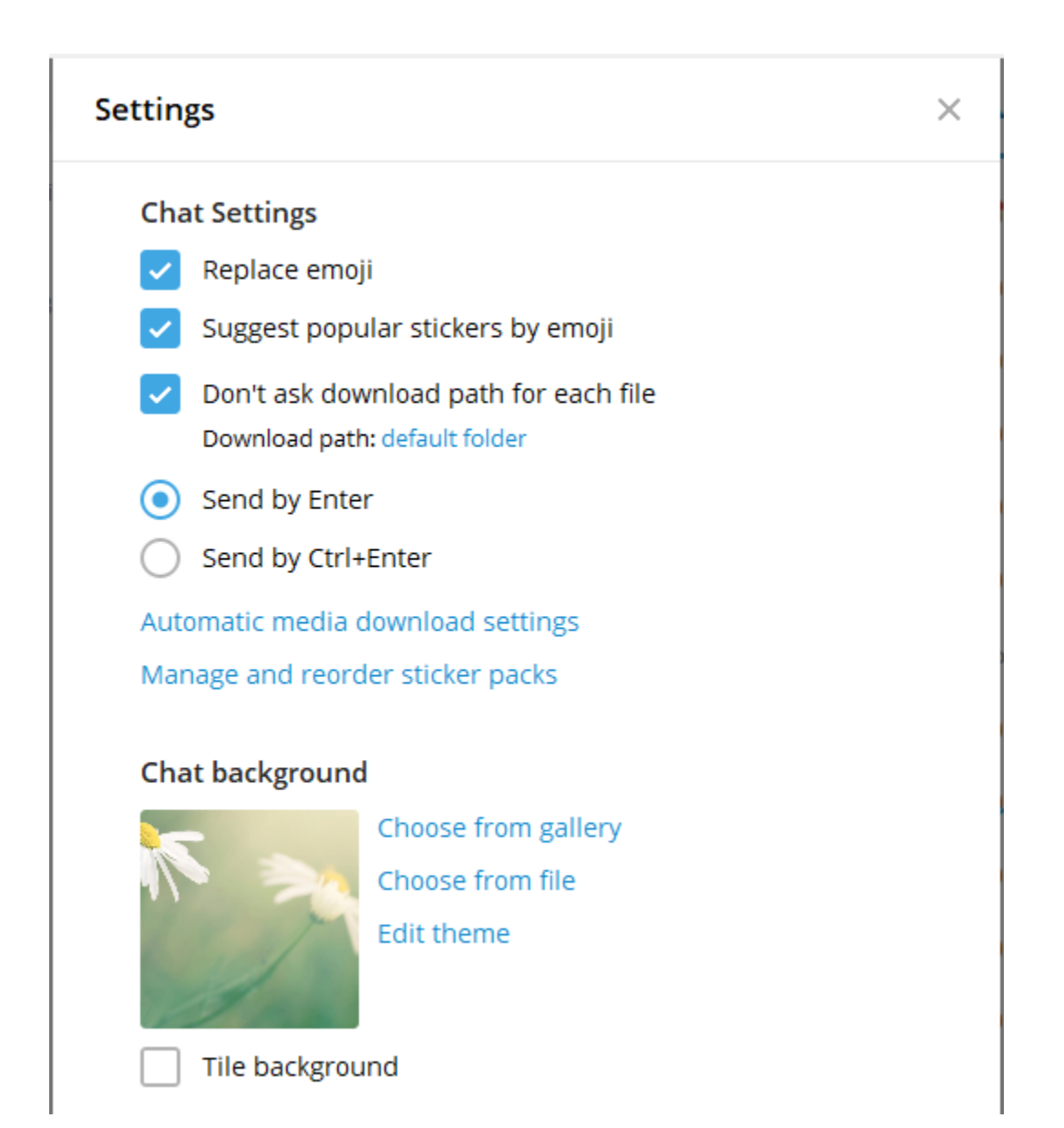

**Step 5:** I like to set up my screen this way to have all three programs open and be able to see all elements of each

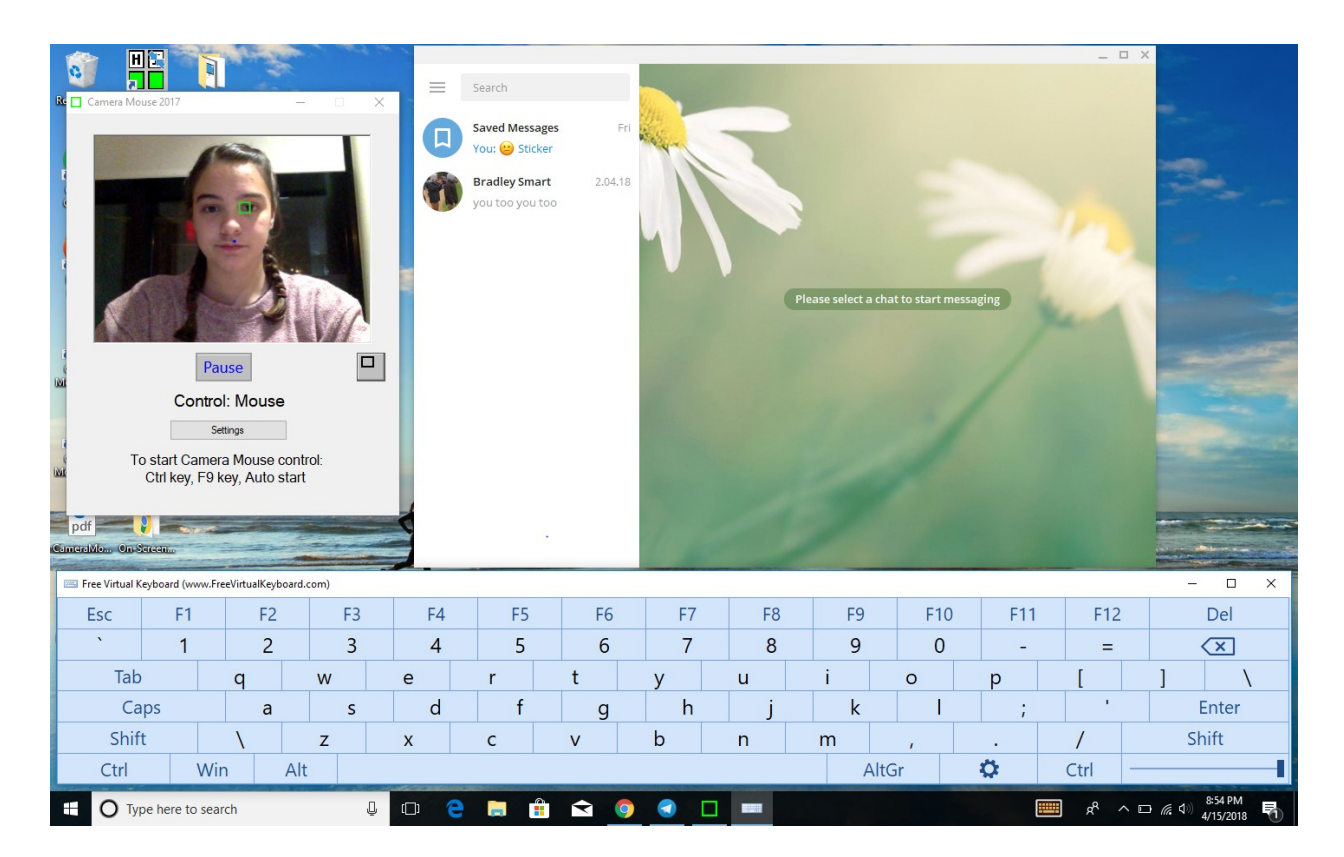